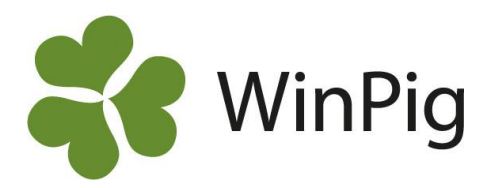

# Resultat per betäckningsgrupp och kullnummer

*Ibland kan det vara intressant att beräkna resultaten för en specifik betäckningsgrupp och att kunna jämföra resultaten mellan olika kullnummer. Med analysen "Gruppresultat" kan du göra detta för en valfri tidsperiod.* WinPig håller koll på vilken grupp som suggorna tillhörde bakåt i tiden, även om de tillhör en annan grupp just nu. Här visar vi hur du tar fram analysen och hur du får fram resultat per betäckningsgrupp och kullnummer.

## **Börja med att hämta en layout för analysen**

Det finns en grundlayout för analysen, som tar med de vanligaste resultatmåtten. Börja med att hämta den från hemsidan. Gör såhär:

- 1. Gå till www.winpig.se och menyvalet WinPig Sugg –> Analyser –> Gruppresultat.
- 2. Högerklicka på filen Effekt-Bet-Betgrp.xml som finns längst ner under "Dokument och länkar"
- 3. Välj "Spara länk som" och välj var du vill spara filen
- 4. Gå i WinPig till menyvalet Generellt –> Administration –> Layouter.
- 5. Klicka på ikonen Importera och leta reda på filen Effekt-BetBetgrp.xml och importera den.
- 6. Du hittar nu layouten under menyvalet Effektanalys.

## **Ta fram analysen**

Du hittar analysen för Gruppresultat under Analyser Suggor -> Effektanalys -> Betäckning -> Betäckningsgrupp SV. Se Bild 1.

Välj datum för den period du vill analysera. Analysen räknar med de grupper som är betäckta inom den valda perioden.

### **Resultat efter kullnummer**

Om du utöver betäckningsgrupp vill sortera efter kullnummer lägger du till en andra gruppering i rutan "Gruppera efter". Klicka på "Ändra". I fönstret som öppnas (se Bild 2) kan du lägga till eller ta bort vad analysen ska grupperas efter. Kullnummer hittar du överst på fliken Grisning i den högra rutan. Markera kullnummer och klicka på "Lägg till". Det läggs då till i rutan till vänster.

Klicka därefter på "OK" och sedan "Beräkna". Då visas resultatet för betäckningsgrupperna, i detta fall för betäckningsgrupp 3, 5 och 6. För att se resultatet per kullnummer trycker du på plustecknet uppe i hörnet. Se Bild 3.

Om du vill lägga till fler inställningar eller begränsningar i analysen kan du läsa mer på vår hemsida under WinPig Sugg –> Analyser –> Gruppresultat eller kontakta WinPig Support för hjälp.

#### *Bild 1. Här hittar du analysen för Gruppresultat*

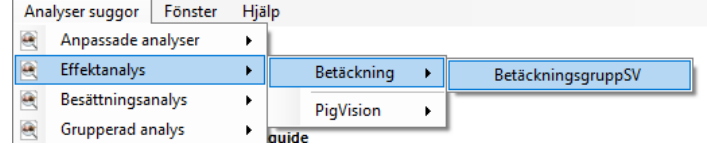

### *Bild 2. Inställningar för analys per kullnummer*

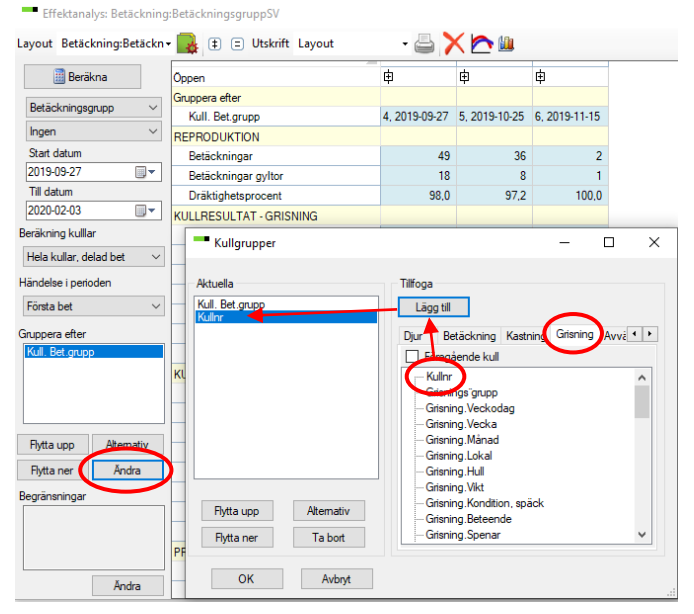

*Bild 3. Resultat per betäckningsgrupp och kullnummer*

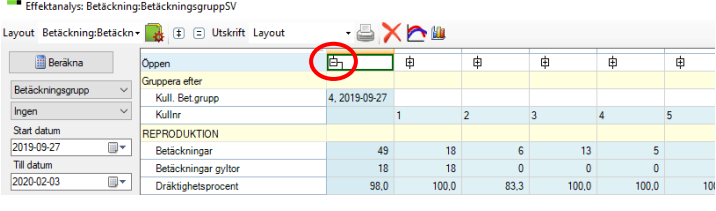

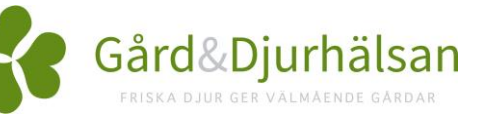